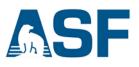

# Create a Basic Elastic Cloud Compute (EC2) Instance

Amazon Web Services (AWS) EC2 Instances are virtual computers that you create to perform processing operations in place of using your desktop or laptop computer, or other on-premises computing hardware. They are customizable based on your computing needs and consist of your choice of operating system, type of CPU, amount of memory, storage, and the security settings that determine how your instance can be accessed.

This recipe demonstrates how to create and configure a basic Linux EC2 instance using an AWS **Free Tier** option. AWS Free Tier provides new users an opportunity to gain experience using AWS products and services at no charge. For example, they offer 750 hours of Linux and Windows *t2.micro* EC2 instances each month for one year. <u>Read more</u> about this and other Free Tier computing services.

Once your Linux EC2 instance is created and launched, you can connect to it via **SSH**. Files can be transferred between your computer and your instance using **SCP** (Mac and Windows command line interface) or **WinSCP** (Windows graphical interface). Instructions for connecting to your instance are provided in separate recipes.

*Important to remember:* Once you have completed your processing, the EC2 instance must be **STOPPED** or **TERMINATED** to prevent additional, unexpected charges.

### Overview of the steps described in this recipe:

- A. Prerequisites
- B. Steps for creating a basic EC2 Instance
- C. Stopping or terminating an EC2 instance

### **A)** Prerequisites

a. You must have an AWS account. If you don't have an account, click <u>HERE</u> to create one.

*Note*: You will need to provide credit card information for your new account.

#### B) Steps for creating a basic EC2 Instance

| $\leftarrow \rightarrow$ |                                                       | .console.av | ws.amazon.com/console/home                                                                   | e?nc2=h_ct                                                                                  | &region=us-west-2&src=header-sig                                           | nin#      |                                                                                                 | <b>\$</b>      |
|--------------------------|-------------------------------------------------------|-------------|----------------------------------------------------------------------------------------------|---------------------------------------------------------------------------------------------|----------------------------------------------------------------------------|-----------|-------------------------------------------------------------------------------------------------|----------------|
|                          | AWS Services - R                                      | esource (   | Groups 🗸 🛠                                                                                   |                                                                                             |                                                                            | \$        | aws_recipes 👻 Oregon 👻                                                                          | Support        |
|                          | AWS services                                          |             |                                                                                              |                                                                                             |                                                                            | Helpt     | ful tips                                                                                        |                |
|                          | Find a service by name or feature (                   | for example | Manage your costs                                                                            |                                                                                             |                                                                            |           |                                                                                                 |                |
| >                        | Recently visited services                             |             |                                                                                              |                                                                                             |                                                                            | $\bowtie$ | Monitor your AWS costs, usage<br>reservations using AWS Budget                                  |                |
|                          | <ul> <li>All services</li> </ul>                      |             |                                                                                              |                                                                                             |                                                                            |           |                                                                                                 |                |
|                          | Compute<br>EC2<br>Lightsail C<br>ECS<br>EKS<br>Lambda | (III)       | Management Tools<br>CloudWatch<br>AWS Auto Scaling<br>CloudFormation<br>CloudTrail<br>Config |                                                                                             | AWS Cost Management<br>AWS Cost Explorer<br>AWS Budgets<br>Mobile Services |           | Create an organization<br>Use AWS Organizations for poli<br>management of multiple AWS a<br>now |                |
|                          | Batch<br>Elastic Beanstalk                            |             | OpsWorks<br>Service Catalog<br>Systems Manager<br>Trusted Advisor                            |                                                                                             | Mobile Hub<br>AWS AppSync<br>Device Farm                                   |           | Dre AWS                                                                                         | acMakar        |
| ť                        | Storage<br>S3<br>EFS                                  |             | Managed Services                                                                             | æ                                                                                           | AR & VR<br>Amazon Sumerian                                                 | The fast  | est way to build, train, and deploy<br>Learn more.                                              | 0              |
|                          | Glacier<br>Storage Gateway                            | D∑          | Media Services<br>Elastic Transcoder                                                         |                                                                                             |                                                                            | Amaza     | n Relational Database Serv                                                                      |                |
|                          | Sibiage Galeway                                       |             | Kinesis Video Streams                                                                        | C<br>C<br>C<br>C<br>C<br>C<br>C<br>C<br>C<br>C<br>C<br>C<br>C<br>C<br>C<br>C<br>C<br>C<br>C | Application Integration<br>Step Functions                                  |           | inages and scales your database f                                                               |                |
|                          | Database<br>RDS                                       |             | MediaConvert<br>MediaLive<br>MediaPackage                                                    |                                                                                             | Amazon MQ<br>Simple Notification Service                                   |           | s Aurora, MySQL, PostgreSQL, Ma<br>_ Server. Learn more.                                        | riaDB, Oracle, |
|                          | DynamoDB<br>ElastiCache                               |             | MediaStore<br>MediaTailor                                                                    |                                                                                             | Simple Queue Service<br>SWF                                                | AWS F     | argate Runs Containers for                                                                      | You            |

1. SIGN IN to AWS. The AWS Management Console will open (Fig. 1).

- 2. Select an AWS region to launch your Instance in.
  - i. Select a region from the drop-down menu next to your account name in the upper right (Fig. 2).
    - 1. For this recipe, select US East (N. Virginia)

*Note*: There are many factors that can be considered when selecting a region. Read more about the factors that influence the cost of processing based on the region you select <u>HERE</u>.

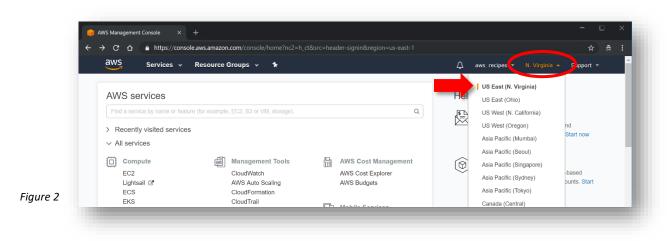

## 9 January 2019 v.1.1 | 2

UAF is an AA/EO employer and educational institution and prohibits illegal discrimination against any individual: www.alaska.edu/nondiscrimination 3. Under Compute click on EC2 (Fig. 3). Or type EC2 in the search box and then <Enter>.

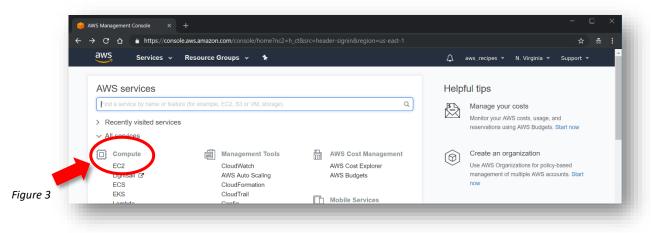

4. In the EC2 Dashboard, click on the Launch Instance button (Fig.4).

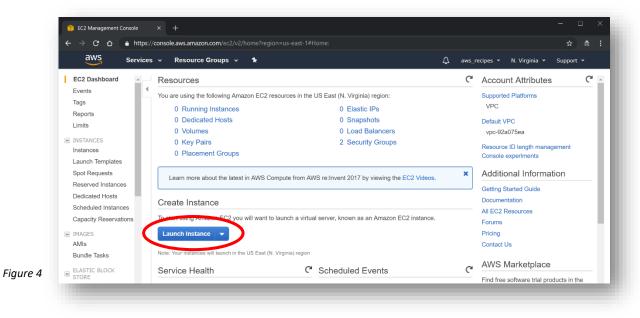

#### 5. Step 1: Choose an Amazon Machine Image (AMI)

i. Scroll down to the "Ubuntu Server 18.04 LTS (HVM), SSD Volume Type" [64-bit (x86)] and click **Select** (Fig. 5).

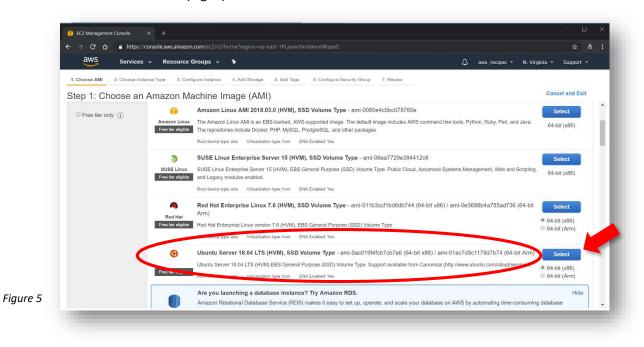

### 6. Step 2: Choose an Instance Type (Fig. 6)

 If it isn't preselected, select the "t2.micro [Free tier eligible]" instance type. This is a small instance type and suitable to the needs of this recipe. The type of instance you select should be configured to your particular computing needs. AWS has a wide selection of preconfigured instance types. A description of these can be found <u>HERE</u>.

|    | → C       |                           |                                |                         |                      |                                                                 |                                |                        | ☆ ≂             |
|----|-----------|---------------------------|--------------------------------|-------------------------|----------------------|-----------------------------------------------------------------|--------------------------------|------------------------|-----------------|
|    | aw        | S Services v              | Resource Gro                   | ups 🗸 🍾                 |                      |                                                                 | û aws_re                       | ecipes 👻 N. Virginia 👻 | Support 👻       |
|    | 1. Choose | AMI 2. Choose Instance    | Type 3. Configur               | e Instance 4. Add       | Storage 5. Add Tag   | 6. Configure Security Gro                                       | up 7. Review                   |                        |                 |
| Ar | mazon E0  | d networking capacity, an | on of instance type            | s optimized to fit diff |                      | ances are virtual servers that<br>ources for your applications. |                                |                        |                 |
| Fi | ilter by: | All instance types        | Current ger                    | neration 👻 Sho          | w/Hide Columns       |                                                                 |                                |                        |                 |
|    | Currently | selected: t2.micro (Varia | able ECUs, 1 vCPU              | s, 2.5 GHz, Intel Xe    | on Family, 1 GiB mer | nory, EBS only)                                                 |                                |                        |                 |
|    |           | Family                    | Туре т                         | vCPUs (j) -             | Memory (GiB) 👻       | Instance Storage (GB)                                           | EBS-Optimized<br>Available (i) | Network Performance    | IPv6<br>Support |
|    |           | General purpose           | t2.nano                        | 1                       | 0.5                  | EBS only                                                        | -                              | Low to Moderate        | Yes             |
|    |           | General purpose           | t2.micro<br>Free tier eligible | 1                       | 1                    | EBS only                                                        | -                              | Low to Moderate        | Yes             |
|    |           | General purpose           | t2.small                       | 1                       | 2                    | EBS only                                                        | -                              | Low to Moderate        | Yes             |
|    |           | General purpose           | t2.medium                      | 2                       | 4                    | EBS only                                                        | -                              | Low to Moderate        | Yes             |
|    |           | General purpose           | t2.large                       | 2                       | 8                    | EBS only                                                        | -                              | Low to Moderate        | Yes             |
|    |           | General purpose           | t2.xlarge                      | 4                       | 16                   | EBS only                                                        | -                              | Moderate               | Ves             |
|    |           |                           |                                |                         |                      | Cancel Pro                                                      | vious Review and La            | nch Next: Configure I  |                 |

ii. After selecting the instance type, click on **Next: Configure Instance Details** at the bottom.

### 7. Step 3: Configure Instance Details

i. Since we are only configuring one instance, the defaults on this page do not need to be changed. Click on **Next: Add Storage** at the bottom.

#### 8. Step 4: Add Storage

 The AWS General Purpose SSD (gp2) storage offers a good balance of price and performance for running a wide variety of applications. The amount of storage you set will depend on the needs of the application you run. For this recipe, leave the default 8 GB unchanged and click on Next: Add Tags.

#### 9. Step 5: Add Tags

- i. A tag is a label that identifies an AWS resource, and consists of a *Key* and *Value*. Tags can be used to organize, search for, and filter multiple resources.
- ii. In the Step 5: Add Tags window, click on the Add Tag button (Fig. 7).

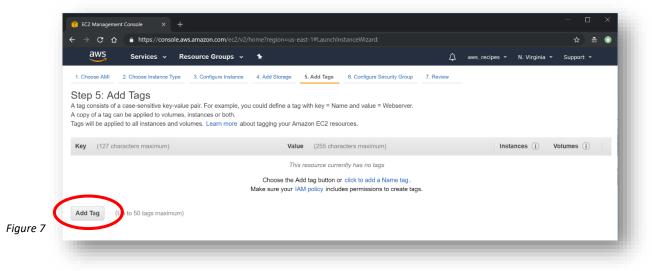

- iii. Under **Key**, type *Name*. Under **Value**, type something that identifies the resource; say, your last name and a short descriptor. For example, *Jones\_EC2recipe* (Fig. 8).
- iv. After you have tagged your EC2 Instance, click on **Next: Configure a Security Group**.

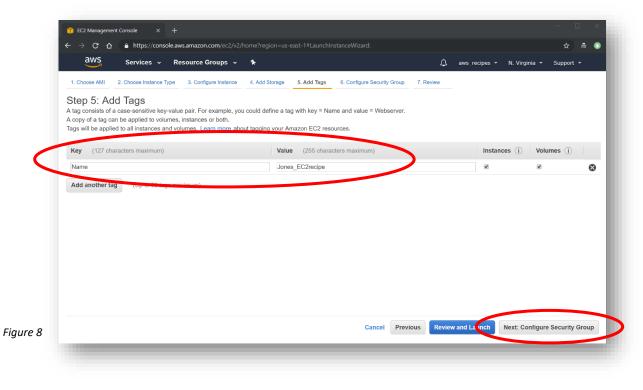

9 January 2019 v.1.1 | 6

UAF is an AA/EO employer and educational institution and prohibits illegal discrimination against any individual: www.alaska.edu/nondiscrimination

#### 10. Step 6: Configure Security Group (Fig. 9)

- i. A Security Group determines how your instance can be accessed. For this recipe, you want to limit access to only the computer you are working from.
  - 1. Make sure "Create a **new** security group" is selected (1).
  - 2. Identify the new security by assigning a label next to **Security group name (2)**. For example, name it *Jones\_EC2recipe\_securityGroup*.
  - Under Source, select "My IP" from the dropdown menu (3). The public IP address of the computer you are working from will automatically be listed. This means that only the computer that has this IP address can connect to the instance.

**Note**: This is a very basic Linux instance security configuration. More complicated security group rules can be configured; for example, allowing access by a range of IP addresses. More information on security group settings can be viewed <u>HERE</u>.

- 4. Leave the other settings at their default values.
- 5. Click on **Review and Launch** at the bottom of the screen.

| aws                                         | Services 🗸 Resource C                           | Groups 🗸 🛠                              |                                               | 🗘 aws_recipes 🕶 N. Virginia 👻 Support 👻                                                                           |
|---------------------------------------------|-------------------------------------------------|-----------------------------------------|-----------------------------------------------|----------------------------------------------------------------------------------------------------|
| 1. Choose AMI                               | 2. Choose Instance Type 3. Config               | gure Instance 4. Add Storage            | 5. Add Tags 6. Configure Security Group 7. Re | view                                                                                                    |
| A security group is<br>server and allow Int |                                                 | the traffic for your instance. On this  |                                               | each your instance. For example, if you want to set up<br>ate a new security group or select from an existing one |
| Lean note about                             | Assign a security group: <ul> <li>Cr</li> </ul> | reate a <b>new</b> security group       |                                               |                                                                                                    |
|                                             | Se                                              | elect an <b>existing</b> security group |                                               |                                                                                                    |
|                                             | Security group name:                            | Jones_EC2recipe_securityGroup           |                                               |                                                                                                    |
| 2                                           | Description:                                    | aunch-wizard-2 created 2018-11-0        | 5T11:43:34.822-09:00                          | 3                                                                                                    |
| Type (i)                                    | Protocol (j)                                    | Port Range (i)                          | Source (i)                                    | Description (j)                                                                                                   |
| SSH •                                       | TCP                                             | 22                                      | My IP • 137.229.87.83/32                      | e.g. SSH for Admin Desktop                                                                                        |
| Add Rule                                    |                                                 |                                         |                                               |                                                                                                    |
|                                             |                                                 |                                         |                                               |                                                                                                    |
|                                             |                                                 |                                         |                                               |                                                                                                    |
|                                             |                                                 |                                         |                                               |                                                                                                    |
|                                             |                                                 |                                         |                                               |                                                                                                    |
|                                             |                                                 |                                         |                                               |                                                                                                    |
|                                             |                                                 |                                         |                                               |                                                                                                    |

#### 11. Step 7: Review Instance Launch

- i. This page displays your instance configuration details to review before the instance is deployed.
- ii. Click on the **Launch** button in the lower right (Fig. 10).

| 1   | 204/5                   |                     |                     |                                     |                                     |                                      | *                                |
|-----|-------------------------|---------------------|---------------------|-------------------------------------|-------------------------------------|--------------------------------------|----------------------------------|
|     | aws ser                 | vices 🗸 Re          | source Group        | 5 ¥ 🍾                               |                                     | 🗘 aws                                | _recipes 👻 N. Virginia 👻 Support |
| 1   | . Choose AMI 2. Choo    | se Instance Type    | 3. Configure Inst   | 4. Add Storage                      | 5. Add Tags 6. Configure Se         | curity Group 7. Review               |                                  |
| S   | tep 7: Review           | Instance            | Launch              |                                     |                                     |                                      |                                  |
| Ple | ease review your instan | ce launch details.  | You can go bac      | k to edit changes for ea            | ch section. Click Launch to assig   | n a key pair to your instance and c  | omplete the launch process.      |
| •   | AMI Details             |                     |                     |                                     |                                     |                                      | Edi                              |
|     | •                       |                     |                     | Volume Type - ami-0                 |                                     |                                      |                                  |
|     | 1100 401                |                     |                     | Purpose (SSD) Volume 1              | Type. Support available from Canoni | cal (http://www.ubuntu.com/cloud/sen | vices).                          |
|     | eligible Root Device    | Type: ebs Virtualiz | ation type: hvm     |                                     |                                     |                                      |                                  |
| •   | Instance Type           |                     |                     |                                     |                                     |                                      | Edit instance                    |
|     | Instance Type           | ECUs                | vCPUs               | Memory (GiB)                        | Instance Storage (GB)               | EBS-Optimized Available              | Network Performance              |
|     | t2.micro                | Variable            | 1                   | 1                                   | EBS only                            | -                                    | Low to Moderate                  |
|     | Security Groups         |                     |                     |                                     |                                     |                                      | Edit security g                  |
| •   |                         |                     |                     |                                     |                                     |                                      |                                  |
| •   | Security group nam      |                     | _EC2recipe_sec      | urityGroup<br>d 2018-11-05T11:43:34 | 1.822-00-00                         |                                      |                                  |
| •   | Description             | iddi ioi            | T WILLI'L L OFGUT   | A 2010 11 00111.40.0-               | 1.022 00.00                         |                                      |                                  |
| •   | Description             |                     |                     |                                     | Port Range (i)                      | Source (i)                           | Description (i)                  |
| •   | Description<br>Type (j) |                     | Protocol ()         |                                     |                                     |                                      |                                  |
| •   |                         |                     | Protocol (i)<br>TCP |                                     | 22                                  | 137.229.87.83/32                     |                                  |
| •   | Туре (ј)                |                     |                     |                                     | 22                                  | 137.229.87.83/32                     | Cancel Previous                  |

- 12. The pop-up window that appears next (Fig. 11) allows you to create a key pair "public" and "private" keys that will be used for securely connecting to your instance from your computer. The *public key* will be a *part of your EC2 instance* configuration and the *private key* will be kept on *your local PC or Mac*.
- 🧊 EC2 Management Console → C 🏠 🔒 https://console.aws.amazon.com/ec2/v2/home?region=us-east-1#LaunchInstanceWizard: 3. Configure Instance 4. Add Storage 1. Choose AMI 2. Choose Instance Type 5. Add Tags 6. Configure Security Group 7. Review Step 7: Review Instance the launch pro Select an existing key pair or create a new key pair × Edit AMI AMI Details A key pair consists of a public key that AWS stores, and a private key file that you store. Together, they 0 Ubuntu Server 18.04 LT allow you to connect to your instance securely. For Windows AMIs, the private key file is required to Ubuntu Server 18.04 LTS (H obtain the password used to log into your instance. For Linux AMIs, the private key file allows you to securely SSH into your instance Root Device Type: ebs Note: The selected key pair will be added to the set of keys authorized for this instance. Learn more Instance Type Edit instance type about removing existing key pairs from a public AMI. Instance Type ECUs Network Performance ۳ Choose an existing key pair Choose an existing key pair Low to Moderate ceed without a key pair Security Groups A No key pairs found You don't have any key pairs. Please create a new key pair by selecting the Create a new key pair option above to continue Security group name Description Cancel Launch Instances Туре () Previous Laun Figure 11 🗨 Feedback 🛛 🚱 English (US)
- i. Select "Create a new key pair" from the drop-down menu

ii. Next, name the new key pair; for example, Jones\_EC2recipe (Fig. 12).

iii. Click on the **Download Key Pair** button. The private key file (.pem) will download to your default downloads folder. You can move the file to any folder.

| Se           | elect an existing key pair or create a new key pair                                                                                                    |
|--------------|----------------------------------------------------------------------------------------------------|
| allo<br>obta | ey pair consists of a <b>public key</b> that AWS stores, and a <b>private key file</b> that you store. Together, the<br>w you to connect to your instance securely. For Windows AMIs, the private key file is required to<br>ain the password used to log into your instance. For Linux AMIs, the private key file allows you to<br>urely SSH into your instance. |
|              | e: The selected key pair will be added to the set of keys authorized for this instance. Learn more<br>ut removing existing key pairs from a public AMI.                                                                                                    |
|              | Create a new key pair                                                                                                    |
|              | Key pair name                                                                                                    |
|              | Jones_EC2recipe                                                                                                    |
|              | Download Key Pair                                                                                                    |
|              | You have to download the <b>private key file</b> (*.pem file) before you can continue. <b>Store</b><br>it in a secure and accessible location. You will not be able to download the file<br>again after it's created.                                                                                                    |
|              | Cancel Launch Instances                                                                                                    |

iv. If necessary, after the private key file has been downloaded, check the box in front of "I acknowledge that I have access to the selected private key file..." and then click
 Launch Instances (Fig. 13).

|   | elect an existing key pair or create a new key pair                                                                                                    |
|---|----------------------------------------------------------------------------------------------------|
|   | key pair consists of a <b>public key</b> that AWS stores, and a <b>private key file</b> that you store. Together, th<br>low you to connect to your instance securely. For Windows AMIs, the private key file is required to |
|   | tain the password used to log into your instance. For Linux AMIs, the private key file allows you to<br>accurely SSH into your instance.                                                                                    |
| N | ote: The selected key pair will be added to the set of keys authorized for this instance. Learn more                                                                                                    |
| a | pout removing existing key pairs from a public AMI.                                                                                                    |
|   | Choose an existing key pair v                                                                                                    |
|   | Select a key pair                                                                                                    |
|   | Jones EC2restipe                                                                                                    |
| 1 | ✓ I acknowledge that I have access to the selected private key file (Jones_EC2recipe.pem), and                                                                                                    |
| - | that without this file, I won't be able to log into my instance.                                                                                                    |
|   |                                                                                                    |
|   | Cancel Launch Instances                                                                                                    |
|   | Cancel Launch Instances                                                                                                    |

13. A *Launch Status* window opens displaying a notice that "**Your instances are now launching**". Click on the instance ID (Fig. 14, circled) inside the green box to open the **EC2 Dashboard** and view details of your running instance.

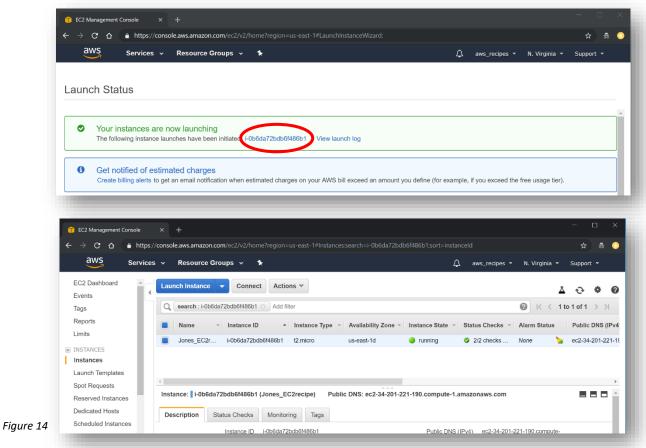

Your new EC2 Instance is now running!

# C) Stopping or Terminating an EC2 Instance

- 1. After you are finished processing with your EC2 instance and no longer need it running, make sure to **Stop** or **Terminate** it. If you do not do this, you will continue to incur charges on your account!
- 2. Open the AWS Management Console by clicking on the AWS logo  $\stackrel{\text{aWS}}{\longrightarrow}$  in the upper left.
  - i. To open the EC2 Dashboard, type EC2 in the Find services search box and <Enter>. Or click on EC2 under Recently visited services.
  - ii. In the EC2 Dashbord, under Resources, click on Running Instances to open the Instances status console (Fig. 15).
  - iii. Select your instance by clicking on the box in front of the Instance ID.

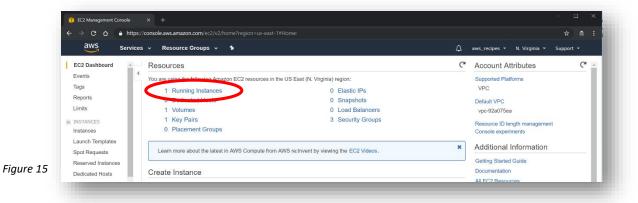

iv. Click on Actions (1) then Instance State (2), then select Stop (if you want to restart your instance later) or Terminate (3) (Fig. 16).

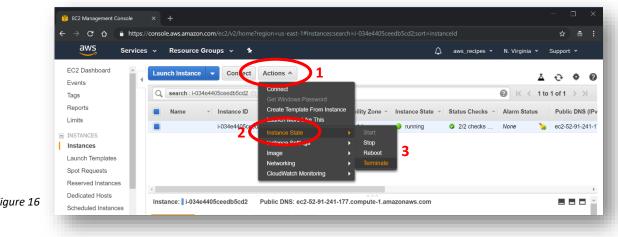

Figure 16